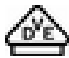

**Руководство по эксплуатации** 

# **1 Правила техники безопасности**

**Установка и монтаж электрических приборов должны выполняться только профессиональными электриками.** 

**При несоблюдении инструкций возможны повреждение прибора, возникновение пожара или других опасностей.** 

**Перед проведением работ с прибором его необходимо полностью отключить. При этом следует учесть все линейные защитные автоматы, через которые к прибору подается представляющее опасность напряжение.** 

**Не допускайте соприкосновения экрана с острыми или остроконечными предметами.** 

**Для очистки не используйте острые предметы. Не используйте кислоты или органические растворители.** 

**Данное руководство является неотъемлемым компонентом изделия и должно оставаться у конечного потребителя.** 

# **2 Конструкция прибора**

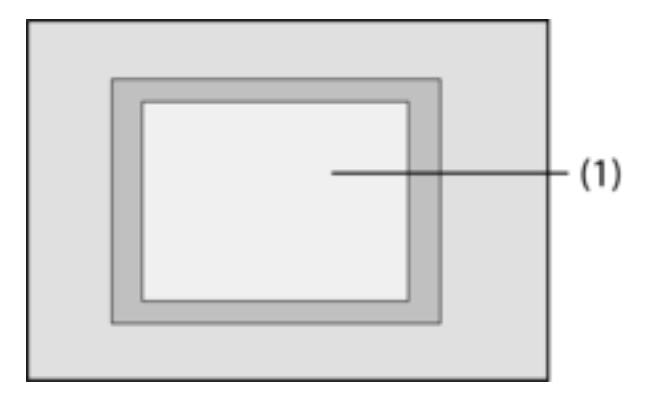

Рисунок 1: Передняя сторона

(1) Сенсорный экран Touch-Screen

# **3 Функция**

#### **Системная информация**

Данный прибор является продуктом для системы KNX и соответствует директивам KNX. Условием для понимания являются детальные специальные знания, полученные в процессе обучения по системе KNX.

Функционирование прибора зависит от программного обеспечения. Подробная информация о версиях программного обеспечения и соответствующем наборе функций, а также о самом программном обеспечении содержится в базе данных продукции производителя. Проектирование, установка и ввод в эксплуатацию прибора осуществляются с помощью программного обеспечения, сертифицированного KNX. Обновленные версии базы данных продукта и технических описаний всегда можно найти на главной странице интернетсайта.

#### **Использование по назначению**

- Управление потребляющими приборами и визуализация состояний установки и информации, например, переключение света и светорегулировка, управление занавесками, показатели температуры и расходные данные, сообщения электронной почты или новости и т.д.
- Скрытый монтаж в полых или твердых стенах в помещениях

#### **Свойства**

- Освещаемый, программируемый цветной TFT экран для отображения графической информации с диагональю, 320x240 пикселей, 4096 цветов
- Сенсорный экран Touch-Screen, управление прикосновением пальцев непосредственно к экрану
- Может встраиваться горизонтально или вертикально
- Интерфейс USB для быстрого программирования с помощью ПК
- Макс. 1600 функций управления, 400 функций индикации
- Макс. 50 страниц
- Макс. 24 световые сцены с 32 группами исполнительных элементов управления
- Недельный таймер с 16 временными программами по 8 периодов включения в каждой (дополнительно астрометрическая или случайная функция)
- Макс. 50 сообщений о неполадках, сводное сообщение о неполадках
- Сигнальное устройство с двумя активными зонами срабатывания
- Функция блокировки позволяет очищать экран
- Защищенные паролем области
- Макс. 80 логических вентилей, 12 мультиплексоров
- Запись в памяти и отображение событий, расходные данные, протекание процессов и т.д.

Дополнительные функции при подсоединении к сети IP-/Ethernet:

- Управление до 5 ящиков электронной почты и отображение текстов электронных сообщений
- Отображение и управление макс. 8 рассылками новостей (RSS)
- Дистанционное управление при помощи программного обеспечения для ПК

# **4 Управление**

#### **Элементы экрана**

Функциональность и внешний вид экрана зависят от программирования и поэтому различаются от устройства к устройству. Возможные элементы на одной странице экрана передают информацию о состоянии, отображают значения или информацию, или запрограммированы для управления.

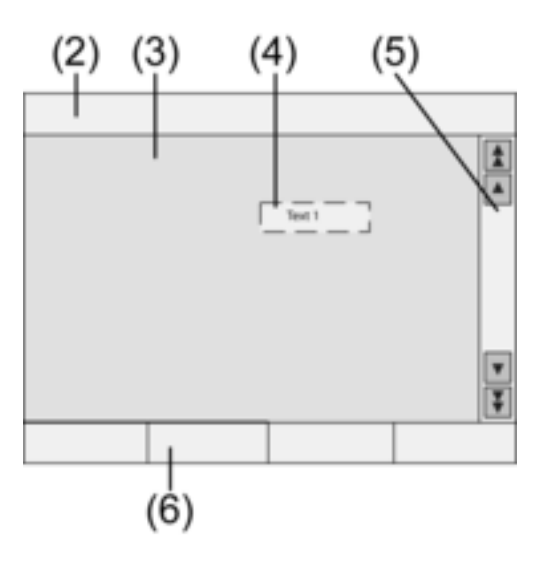

Рисунок 2: Элементы экрана

#### (2) Строка состояния

#### (3) Экранная страница

- (4) Элемент управления или индикации
- (5) Линейка прокрутки
- (6) Функциональные кнопки

#### **Чувствительная к касанию поверхность**

Дисплей имеет чувствительную к касанию поверхность, называемую сенсорным экраном. Управление прибором осуществляется путем касания пальцами или специальным стилусом Touch-Screen (не входит в комплект поставки).

 $\overline{\mathbf{i}}$  Не допускайте соприкосновения сенсорного экрана с острыми или остроконечными предметами.

#### **Строка состояния**

Если это задано программой, строка состояния (2) выводится на верхней кромке экрана. Строка состояния может отображать до десяти элементов.

- Индикация событий
- Сводное сообщение о неполадках
- Отображение значений
- Дата, время, тексты ASCII

#### **Экранная страница**

На экранных страницах (3) отображаются элементы управления и индикации (4) или изображения

- Элементы индикации (4) показывают состояния компонентов.
- Элементы управления предназначены для навигации или обозначают символами управляемые приборы, компоненты и функции.
- На каждой экранной странице (3) можно также разместить фоновые изображения

#### **Линейка прокрутки**

С помощью линейки прокрутки (5) можно осуществлять навигацию по одной или нескольким страницам. Нажатие кнопок со стрелками позволяет переходить от одного элемента индикации к другому.

- Кнопки с двойными стрелками: Видны только в том случае, если имеются связанные страницы. Индикация переходит на связанную страницу.
- Кнопки со стрелками: Переход от одного элемента индикации к другому на данной странице.

#### **Функциональные кнопки**

Для каждого элемента управления (4) имеется макс. четыре функциональные кнопки (6), которые отображаются и могут использоваться после выбора элемента управления.

#### **Выбор функции/потребляющего устройства**

Для управления прибором этот прибор сначала нужно выбрать.

- **Выберите страницу, на которой отображается требуемый элемент управления или** индикации.
- **Выберите требуемый элемент, коснувшись до него пальцем.**

На экране сменится изображение

- или -

Отобразятся соответствующие функциональные кнопки.

Теперь функцией можно управлять.

#### **Управление функцией или потребляющим прибором**

Управление зависит от вида функции.

Соответствующая функция должна быть выбрана, и должны отобразиться функциональные кнопки.

o Переключение: Коротко коснитесь соответствующей функциональной кнопки.

- **Светорегулировка: Длительное прикосновение к соответствующей функциональной** кнопке.
- **Управление жалюзи: Длительное прикосновение к соответствующей функциональной** кнопке.
- **Остановка или перемешение жалюзи: Короткое прикосновение к соответствующей** функциональной кнопке.
- o Вызов световой сцены: Короткое прикосновение к соответствующей функциональной кнопке.
- o Задание значения, например, требуемое значение яркости или температуры: Коротко коснитесь соответствующей функциональной кнопки.
- **Изменение значения прямым вводом: После выбора функциональной кнопки на экра**не отображается цифровой блок. Впишите значение в виде числа и подтвердите ввод нажатием кнопки **Сохранить**.
- Изменение значения при помощи раскрывающегося списка: После выбора функциональной кнопки на экране отображаются раскрывающийся список, диапазон изменения и текущее значение. Измените значение перемещением курсора по раскрывающемуся списку и подтвердите ввод нажатием кнопки **Сохранить**.

#### **Настройка таймера**

Функция таймера должна быть заложена в приборе при программировании.

- **Выберите страницу Таймер.**
- o Выберите требуемую функцию таймера и нажмите кнопку **Изменить**. Отобразятся периоды включения для выбранной функции таймера.
- **Выберите период включения, который нужно изменить.** Отобразится страница с выбранным периодом включения.
- o Выберите **Время** и при помощи цифрового блока введите требуемый период включения. Сохраните ввод нажатием кнопки **Сохранить**.
- **•** Выберите День недели. Активированные дни недели помечаются значком **X**.
- o При желании выберите функцию **Astro**.
- i Если выбрана функция **Astro**, в качестве периода включения используется время восхода или захода солнца. Заданное время ограничивает период включения самым ранним или самым поздним моментом времени – в зависимости от того, идет ли речь о функции переключения или о функции жалюзи:

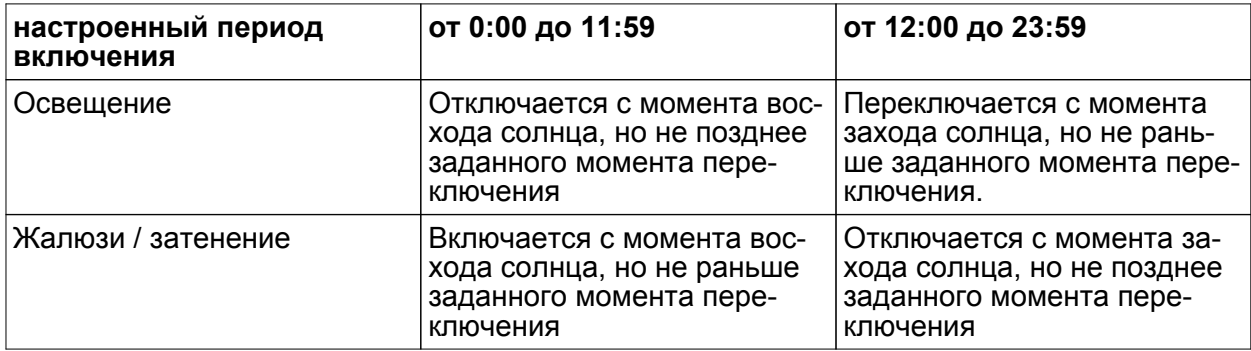

- o Выберите желаемое действие, например, Вкл./Выкл., использовать значение диммера или т.п.
- o Сохраните ввод нажатием кнопки **Сохранить**. Отобразятся периоды включения для выбранной функции таймера.
- **При необходимости настройте другие периоды включения.**
- Завершите ввод значений и настройку нажатием кнопки **Сохранить**.
- **Завершите ввод и отмените настройки нажатием кнопки Прервать.**

#### **Удаление периода включения**

- **Выберите страницу таймер.**
- o Выберите требуемую функцию таймера и нажмите кнопку **Изменить**. Отобразятся периоды включения для выбранной функции таймера.
- **Выберите поле, из которого нужно стереть сохраненное значение.** Отобразится страница с выбранным периодом включения.
- **Выберите Стереть данные** и сохраните ввод нажатием кнопки Сохранить.
- **Завершите ввод значений и настройку нажатием кнопки Сохранить.**
- **Завершите ввод и отмените настройки нажатием кнопки Прервать.**

#### **Изменение световых сцен**

Функции изменения световых сцен должны быть заложены в приборе при программировании.

- o Выберите страницу **Световые сцены**.
- **Выберите требуемую световую сцену.** Выбранная световая сцена выделится.
- o Нажмите **Вызов запоминающего устройства** коротко, менее 1 сек., чтобы вызвать световую сцену.
- **Изменение имени световой сцены: Нажмите кнопку Изменить текст и измените** текст, используя клавиатуру. Завершите ввод нажатием кнопки **Прервать** или сохраните его при помощи кнопки **Сохранить**.
- **Нажать кнопку Изменить сцену.**

Выбранная сцена будет вызвана.

Используемые для световых сцен светильники, жалюзи и т.д. отобразятся с текущими значениями.

- **Для требуемых приборов задайте значения при помощи функциональных кнопок,** например, **Вкл.**, **Выкл.**, **70%**. Для приборов, которые не используются для световой сцены и не требуют изменений, выберите **Без изм.** – без изменений.
- **Завершите ввод значений и настройку нажатием кнопки Сохранить.**
- **Завершите ввод и отмените настройки нажатием кнопки Прервать.**
- o Выйдите со страницы **световые сцены**, используя кнопку **Назад**.
- $\overline{1}$  Другим способом световую сцену можно вручную настроить на обслуживающих устройствах системы KNX. После этого на странице **Световые сцены** выделите нужную сцену и нажимайте кнопку **Вызов запоминающего устройства** долго, более 5 сек. В этом случае прибор считает и сохранит в памяти состояние всех использованных в сцене приборов, которые не были объявлены **Без изм.** – без изменений.

#### **Защита паролем**

Систему управления прибором можно - полностью или частично - защитить от несанкционированного использования. Для этого прибор имеет в своем управлении до четырех пятизначных паролей, которые иерархически расположены на разных уровнях. Если прибор запрашивает пароль, нужно ввести пароль для запрашиваемого уровня.

Заводской настройкой заданы следующие пароли: **11111**, **22222**, **33333**, **44444**.

 $\left| i \right|$  Если один или несколько паролей были утеряны, восстановить их может специалист по работе с системами KNX.

#### **Работа со страницами, защищенными паролем**

Прибор предложит ввести пароль. При этом отобразится также соответствующий уровень. Пароль отобразится на экране в виде звездочек. Первая позиция подчеркнута.

Введите пароль для требуемого уровня. Допустимыми знаками являются цифры от 0 до 9.

При правильном вводе нужная страница отобразится сразу же.

#### **Открытие сервисной страницы**

С сервисной страницы имеется доступ к страницам для настройки параметров экрана и системы, а также функция очистки.

o Нажмите функциональную кнопку **Сервисная страница**.

Сервисная страница делится на подстраницы **Настройка экрана**, **Настройка системы** и **Администратор**.

#### **Калибровка экрана**

- Вызовите сервисную страницу.
- **Нажмите кнопку Настройка экрана.**
- **Нажмите кнопку Калибровка сенсорного экрана.**

На экране по очереди отобразятся несколько точек.

- **Коснитесь центра каждой отображаемой точки.**
- **Экран самостоятельно завершит калибровку.**

#### **Очистка экрана**

Чтобы при удалении загрязнений, следов от пальцев и т.д. не вызвать нежелательное срабатывание каких-либо функций, в приборе имеется специальная функция очистки. Когда функция очистки активна, поверхность экрана не реагирует на прикосновения.

- **Вызовите сервисную страницу.**
- **Нажмите кнопку Функция очистки.**

Мягкой тряпочкой очистите поверхность экрана. При необходимости тряпочку смочите. Экран не реагирует на прикосновения в течение 1 мин. На экране прибор отображает оставшееся время для очистки.

По истечении времени для очистки экрана прибор возвращается на сервисную страницу.

- $\overline{ii}$  Для очистки не используйте острые предметы.
- $\overline{ii}$  Не используйте едкие моющие средства, кислоты или органические растворители.
- $\overline{ii}$  Не допускайте проникновения влаги в прибор.

#### **Настройка яркости фона**

Если с экраном долгое время не работают, в целях экономии электричества он переключается на так называемую базовую настройку яркости фона.

- o Вызовите сервисную страницу.
- **Нажмите кнопку Настройка экрана.**
- **Нажмите кнопку Настройка яркости.**
- o Выберите базовую настройку **Светлый**, **Темный** или **Выкл.**

Изменение настройки проявится при следующем переключении на базовую настройку яркости.

#### **Настройка даты**

- o Вызовите сервисную страницу.
- **Вызовите Настройку системы.**
- **Выберите Дату.**
- **Введите текущую дату. Порядок ввода: ДД.ММ.ГГГГ.**
- **Завершите ввод нажатием кнопки Сохранить.**
- $\left| i \right|$  Недопустимые данные не сохраняются.

#### **Настройка времени**

- o Вызовите сервисную страницу.
- **Вызовите Настройку системы.**
- **Выберите Время.**
- **Введите текущее время. Порядок ввода: ЧЧ.ММ.**
- $\overline{ii}$  Введите время в 24-часовом режиме.
- **Завершите ввод нажатием кнопки Сохранить**. Недопустимые данные не сохраняются.

### **Настройка дня недели**

- o Вызовите сервисную страницу.
- **Вызовите Настройку системы.**
- **Выберите День недели.**
- **Выберите текущий день недели.**
- **Завершите ввод нажатием кнопки Сохранить.**

#### **Просмотр списка сообщений**

- Вызовите сервисную страницу.
- **Вызовите Настройку системы.**
- **Выберите Список сообщений.** Прибор отображает имеющиеся на данный момент сообщения о неполадках.

#### **Просмотр сервисного адреса**

- o Вызовите сервисную страницу.
- **Вызовите Настройку системы.**
- **Выбрать Сервисный адрес.** Отобразится заранее заданный адрес сервисной службы.

#### **Изменение настройки цветов**

- **Вызовите сервисную страницу.**
- **Вызовите Настройку системы.**
- **Выбрать Настройку цветов.**
- **Выберите требуемую цветовую схему.**
- **Завершите ввод нажатием кнопки Сохранить.**

#### **Восстановление заводских настроек**

- o Вызовите сервисную страницу.
- **Выберите функцию Администратор.**
- **Выберите Заводская настройка.**

На экране появится запрос подтверждения, действительно ли нужно вернуть заводские настройки и стереть все данные, введенные пользователем.

- o Если нужно сохранить настройки пользователя, нажмите **Нет**.
- **Если действительно нужно вернуть заводские настройки, подтвердите это нажатием** кнопки **Да**.

Прибор произведет инициализацию, заводские настройки будут восстановлены.

Световые сцены будут стерты (имена и параметры).

Данные таймера будут стерты.

Произойдет сброс настроек цветовой схемы и базовой яркости фона.

Сообщения о неполадках будут стерты.

Произойдет сброс данных калибровки на стандартные настройки.

Сохраненные в памяти сообщения электронной почты, полученные по рассылке новости (RSS) и записи данных будут стерты.

Функция записывается в журнале событий.

 $\left| i \right|$  Проектные данные и пароли при восстановлении заводских настроек сохраняются.

#### **Изменение пароля**

- o Вызовите сервисную страницу.
- **Вызовите Администратора.**
- **Выберите Пароли.**
- **Выберите требуемый уровень пароля.**
- **Введите новый пароль.**
- **Завершите ввод нажатием кнопки Сохранить.**

#### **Просмотр журнала событий**

В журнале событий прибор запоминает важные события, такие как сброс или загрузка программных или проектных данных. Простые операции по управлению не запоминаются.

- o Вызовите сервисную страницу.
- **Вызовите Администратора.**
- o Выберите **Журнал событий**. Просмотрите **Журнал событий**.

#### **Просмотр версии**

Страница **Версия** показывает имеющуюся на данный момент версию программного обеспечения.

- Вызовите сервисную страницу.
- o Вызовите **Администратора**.
- **-** Выберите Версию.

Отображается подробная информация о **Версии** прибора.

#### **Функции электронной почты**

Если заданы соответствующие конфигурации, на приборе могут отображаться сообщения электронной почты. Чтобы можно было пользоваться функцией "Электронная почта", должны быть выполнены следующие условия:

- Подключение к сети Ethernet
- Доступ к серверу электронной почты в Интранете или Интернете
- почтовые ящики, обеспеченные программой-клиентом для ПК

Имеются следующие функции:

- Отображение до 5 почтовых ящиков
- Отображение новых сообщений электронной почты
- Отображение текстов сообщений электронной почты
- Отправка по электронной почте заранее определенных сообщений, связанных, например, с событиями в устройстве

#### **Открытие ящика электронной почты**

Функция электронной почты установлена и активирована.

**• Откройте страницу E-Mail.** 

Отобразятся имеющиеся в распоряжении почтовые ящики.

Активируйте нужный почтовый ящик. Нужный почтовый ящик откроется, и отобразится список имеющихся сообщений электронной почты.

#### **Обновление ящика электронной почты**

Обновление почтовых ящиков осуществляется в зависимости от того, как запрограммировано - циклически или вручную.

Страница **E-Mail** открыта.

Нажимайте на нужный почтовый ящик дольше чем 5 сек.

 $\left| i \right|$  В зависимости от почтового провайдера время ожидания для обновления почтового ящика может различаться.

#### **Чтение электронной почты**

Нужный почтовый ящик открыт, и отобразился список имеющихся сообщений электронной почты.

Выберите нужное сообщение.

Прибор загрузит содержание выбранного сообщения электронной почты и отобразит его.

Если почта не содержит текста, прозвучит акустический сигнал сообщения об ошибке.

i Прибор показывает сообщения электронной почты, если они имеют формат **text**. Особые текстовые форматы – такие, как .rtf, .html –, графические данные или приложения не отображаются.

#### **Удаление сообщений электронной почты**

Нужный почтовый ящик открыт, и отобразился список имеющихся сообщений электронной почты.

Выберите нужное сообщение.

Прибор загрузит содержание выбранного сообщения электронной почты и отобразит его.

o Нажмите функциональную кнопку **Удалить E-Mail**.

#### **Функция RSS-ленты новостей**

Функция RSS-рассылки предоставляет своего рода новостной тикер, который показывает заголовки с маленьким фрагментом текста и дает ссылки на подробное изложение информации.

Если заданы соответствующие конфигурации, на приборе могут отображаться так называемые RSS-ленты новостей. Чтобы можно было пользоваться функцией RSS-рассылки, должны быть выполнены следующие условия:

- Прибор должен быть подключен к сети Ethernet.
- Через сеть должен быть обеспечен доступ к службе рассылки новостей в Интранете или Интернете.
- Функция RSS-ленты новостей должна быть установлена с помощью программы-клиента для ПК.
- Выбранные RSS-ленты новостей должны иметься в формате 2.0.

Имеются следующие функции:

- До 8 различных RSS-лент новостей.
- Одно сообщение при отображении может распределяться не более чем на две экранные страницы.
- В каждом сообщении может отображаться не более одной картинки.

#### **Отображение новостей, полученных по рассылке (RSS-Feed)**

- **Откройте страницу с имеющимися файлами новостей (RSS-Feed).**
- **Выберите нужный RSS-Feed.** Отобразятся заголовки имеющихся на данный момент сообщений.
- o Выберите нужное сообщение. Выбранное сообщение откроется.

#### **Обновление новостей**

Обновление новостей осуществляется в зависимости от того, как оно запрограммировано - циклически или вручную.

Страница с имеющимися файлами новостей (RSS-Feed) открыта.

Нажимайте на кнопку нужной службы новостей больше 5 сек.

#### **Сигнальное устройство**

 $\overline{ii}$  Описанные ниже инструкции касаются встроенного в прибор сигнального устройства и его управления исключительно с прибора. Если в системе KNX установлены другие обслуживающие устройства, операции по обслуживанию следует выполнять соответствующим образом. Если прибор используется в качестве индикаторного и обслуживающего устройства центрального устройства сигнализации системы KNX, необходимо учесть соответствующие инструкции.

Функция сигнального устройства с помощью подходящих для этого датчиков осуществляет контроль за окнами, дверями и т.д. В зависимости от состояния устройства отображается срабатывание датчика или срабатывает сигнал тревоги. Имеются следующие функции:

- Возможно подключение до 40 датчиков.
- Две охраняемые зоны: внешняя оболочка дома и внутреннее пространство
- Внутренняя активная зона срабатывания: контролируется внешняя оболочка.
- Внешняя активная зона срабатывания: контролируется внешняя оболочка и внутреннее пространство.
- $\overline{1}$  Сигнальное устройство в этом приборе не подменяет сигнализацию, сертифицированную Союзом страховщиков (VdS). В частности оно не может заменить механические предохранительные приспособления, препятствующие несанкционированному проникновению посторонних лиц.

#### **Состояния устройства**

Реакция сигнального устройства зависит от его состояния:

- Неактивное: Поступающие сообщения отображаются, но сигнал тревоги не срабатывает.
- Активное: Сообщения в активной зоне срабатывания приводят к срабатыванию сигнала тревоги. Следует различать две зоны: Внутренняя активная: Внутри дома находятся люди. Контролируется только внешняя оболочка дома. Люди, находящиеся во внутреннем пространстве, не вызывают срабатывания сигнала тревоги. Сообщения из внешней зоны приводят к срабатыванию сигнала тревоги. Внешняя активная: Людей дома нет. Контролируются все внутренние помещения и

внешняя зона. При срабатывании датчика срабатывает сигнал тревоги.

- Сигнал тревоги: При срабатывании датчика внутри переключенной на активное состояние охраняемой зоны сигнальное устройство переходит в состояние сигнала тревоги. Сигнал тревоги отображается при помощи установленного датчика аварийной сигнализации.
- Неполадка: Установка переходит в состояние неисправности, если, например, функционирование отдельных датчиков настолько нарушено, что их надлежащая работа уже не обеспечивается. Из состояния неисправности переключение в активное состояние невозможно.

#### **Переключение в активное состояние**

Сигнальное устройство находится в состоянии **неактивно**.

Не сработал ни один датчик соответствующей активной зоны срабатывания.

Страница сигнального устройства открыта.

Нажмите кнопку активирующего переключения для требуемой активной зоны срабатывания.

По истечении возможно имеющегося времени задержки устройство переключается в состояние **Активно**.

В течение времени задержки индикацией отображается задержка переключения.

Индикация показывает состояние **Активна внешняя зона** или **Активна внутренняя зона**.

**• Если прибор находится внутри охраняемой зоны, переключенной на активное состоя**ние, Вы должны покинуть эту охраняемую зону, прежде чем устройство окончательно переключится на активное состояние.

#### **Переключение в неактивное состояние**

Сигнальное устройство находится в состоянии **Активна внешняя зона** или **Активна внутренняя зона**.

Страница **Сигнальное устройство** открыта.

- i Если прибор находится внутри охраняемой зоны, у Вас есть лишь ограниченное время для переключения устройства в неактивное состояние, прежде чем сработает сигнал тревоги.
- **Нажмите кнопку для переключения в состояние Неактивно.** Установка переключится в состояние **Неактивно**.

#### **Квитирование неполадок**

Если датчик не реагирует на автоматический запрос, установка переходит в состояние неисправности.

Индикация показывает состояние **Неисправности**.

- Устраните неполадку.
- **Нажмите на приборе кнопку Квитировать.** Если все неполадки устранены, установка переключится в состояние **Неактивно**.
- i Если установка не переключается в состояние **Неактивно**, значит еще имеются неисправности, которые необходимо устранить.

#### **Квитирование сигнала тревоги**

Если срабатывает датчик внутри охраняемой зоны, переключенной в активное состояние, сигнальное устройство переходит в состояние **Сигнал тревоги**. Датчики аварийной сигнализации активируются в соответствии с заложенной в них программой. Сработавший сигнал тревоги на приборе нужно квитировать. Раньше, чем это произойдет, установку нельзя снова переключить в активное состояние.

Страница **Сигнальное устройство** открыта.

Индикация показывает состояние **Сигнал тревоги**.

o Нажмите кнопку **Квитировать**.

Индикация показывает неактивное состояние после сигнала тревоги.

До квитирования прибор подает звуковой сигнал об этом состоянии.

o Нажмите кнопку **Квитировать**.

Установка переключится в состояние **Неактивно**.

#### **Имитация присутствия**

Функция имитации присутствия предназначена для создания впечатления обитаемого дома. До 15 различных групп данных могут быть записаны в памяти и при необходимости воспроизводиться каждый день или с периодичностью до 7 дней.

#### **Запуск записи данных в памяти для имитации присутствия**

Чтобы воспользоваться функцией имитации присутствия людей в доме, сначала необходимо задать и осуществить запись данных в памяти.

- **Выберите страницу Имитация присутствия.**
- **Нажмите кнопку Выбрать функцию.**

Прибор показывает перечень выбранных функций, которые могут использоваться для имитации присутствия людей в доме.

- o Выберите требуемые функции для записи в память и нажмите кнопку **Сохранить**.
- **Нажмите кнопку Продолжительность.**
- **Задайте требуемый период для записи данных в память и нажмите кнопку Сохранить**.
- o В разделе **Запись данных в память:** нажмите кнопку **Старт**.

Прибор показывает: **Запись данных в память активна**.

Если нужно преждевременно прервать запись данных в память, нажмите кнопку **Стоп**.

- $\left| i \right|$  При запуске записи данных в память все прежние записи стираются.
- $\overline{1}$  Запись может включать не более 2100 телеграмм. Если этот предел достигается до истечения времени записи данных в память, запись прекращается.

#### **Запуск имитации присутствия**

Воспроизведение записанных в памяти данных может осуществляться в заданный день недели или с определенной периодичностью. Если в памяти записаны данные менее чем для 7 дней, то при воспроизведении по дням недели будут воспроизводиться действия только для дней, для которых имеются записи, причем точно в эти дни.

Запись имеется.

- **Откройте страницу Имитация присутствия.**
- o Нажмите кнопку **Вид**.
- o Выберите вид воспроизведения и нажмите кнопку **Сохранить**.
- Запуск имитация присутствия может быть отложен на срок до 24 часов: нажмите кнопку **Отложенный старт**, введите требуемое время в часах и нажмите кнопку **Сохранить**.
- $\overline{\mathbf{i}}$  Если имитация присутствия должна быть запушена немедленно, для времени отложенного старта введите значение **0**.
- o В разделе **Воспроизведение:** нажмите кнопку **Старт**.

#### **Остановка имитации присутствия**

Функция имитации присутствия активна.

- **Откройте страницу Имитация присутствия.**
- **Нажмите кнопку Стоп.**

## **5 Информация для профессиональных электриков**

#### **5.1 Монтаж и электрическое соединение**

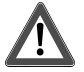

#### **ОПАСНО!**

**Электрический удар при прикосновении к токопроводящим деталям** 

**Электрический удар может привести к смерти.** 

**Перед проведением работ на приборе разблокируйте все относящиеся к нему линейные защитные автоматы. Изолируйте все находящиеся под напряжением детали поблизости!** 

#### **Подключение и монтаж прибора**

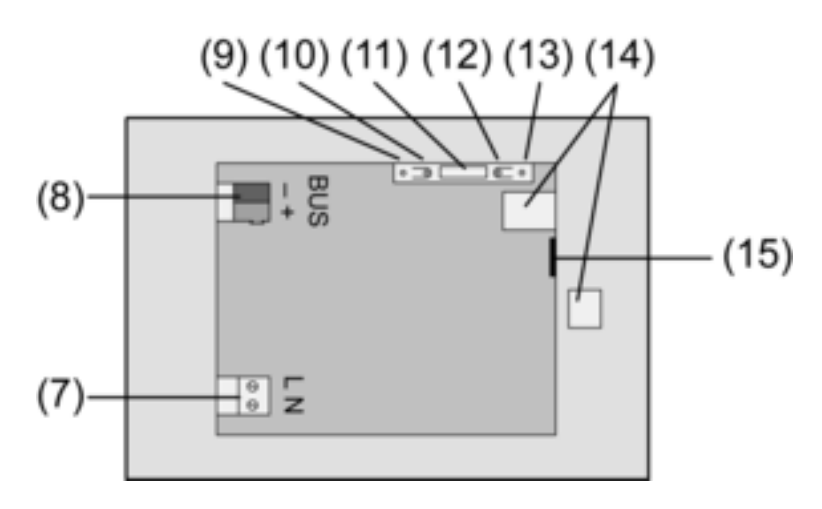

Рисунок 3: Задняя сторона

- (7) Подключение к сетевому напряжению
- (8) Подсоединение шины
- (9) Светодиод программирования
- (10) Кнопка программирования
- (11) Подсоединение **Ext.**
- (12) Кнопка сброса
- (13) Светодиод кнопки сброса
- (14) Разъем USB 2.0
- (15) Подсоединение к сети Ethernet
- $\left| i \right|$  Рекомендация: Для оптимального считывания установите на уровне глаз.

Установка в монтажный корпус .

- $\overline{\mathbf{i}}$  Кнопка и светодиод программирования доступны только со стороны задней стенки прибора. По возможности загрузите физический адрес в прибор до его окончательной установки (cм. главу 5.2. Ввод в эксплуатацию).
- $\blacksquare$  Монтажный корпус в правильном положении горизонтально или вертикально вмонтируйте в стену. Горизонтальный монтаж: Стрелка **OBEN TOP** смотрит вверх. Вертикальный монтаж: Стрелка **OBEN TOP** смотрит влево. Провода шины и провода на 230 V протяните через предусмотренные для этого уплотнительные втулки у входа в прибор.
- **Натяните прилагаемую трубку на жилы сетевого кабеля, с которых была удалена** оболочка.
- Подключите сетевое напряжение 230 V ~ к клемме (7).
- Подключите провод шины к клемме (8).

Для подключения к сети IP используется подсоединение к сети Ethernet (15), вместе с прилагаемым переходным штепселем и кабелем-переходником для сети Ethernet.

Обратите внимание на соответствие цветов жил кабеля, стандарт EIA/TIA-568-A или -B. Соответствующая информация содержится в документации к установленным компонентам сети и сетевым маршрутизаторам.

 $\overline{\mathbf{i}}$  Разъем для подсоединения к сети Ethernet на приборе выполнен в соответствии со стандартом EIA/TIA-568-B.

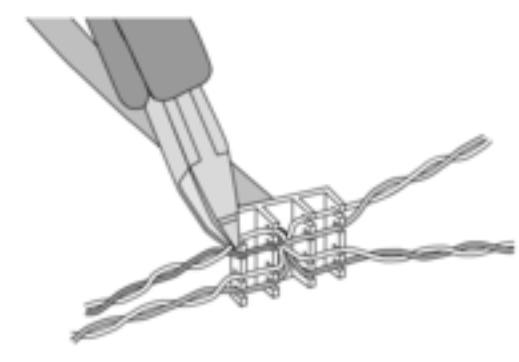

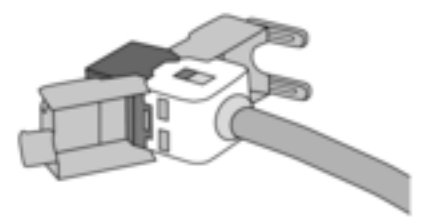

Рисунок 4

- Подсоедините провод сети Ethernet к переходному штепселю для сети Ethernet. Для этого снимите оболочку с жил кабеля Ethernet, не изолируйте их и вложите в крышку переходного штепселя. Обрежьте выступающие жилы кабеля и в правильном положении надвиньте крышку на переходный штепсель.
- Подсоедините прилагаемый кабель-переходник сети Ethernet к клемме (15) и переходному штепселю.

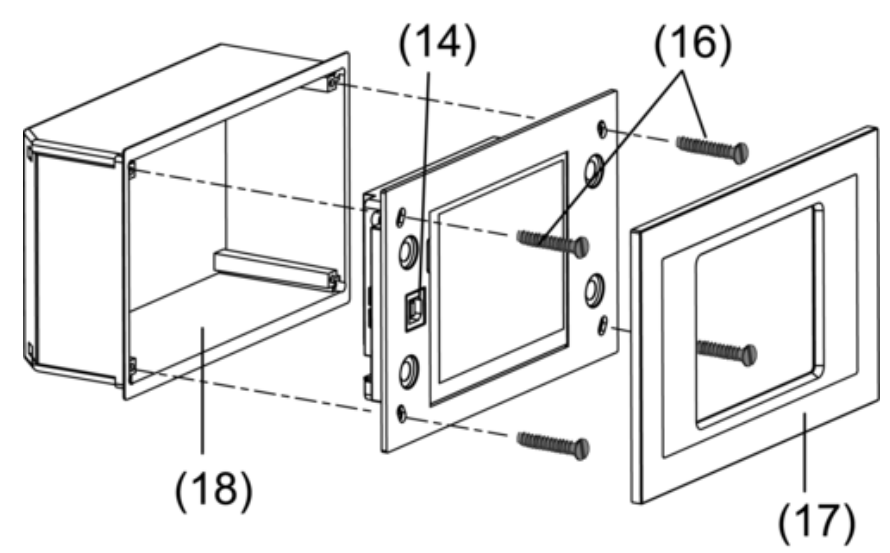

Рисунок 5: Установка в монтажный корпус.

- Установите прибор в монтажный корпус (18). Используйте прилагаемые винты (16).
- Насадите и прижмите декоративную рамку (17).

# **5.2 Ввод в эксплуатацию**

#### **Загрузка физического адреса**

Прибор должен быть подключен и готов к работе.

Кнопка программирования (10) и светодиод программирования (9) на задней стенке прибора должны быть доступны.

Проектирование и ввод в эксплуатацию осуществляются с помощью программ от ETS2, версия 1.3a до ETS3.0d или более поздних.

- Нажмите кнопку программирования (10). Светодиод программирования (9) загорится.
- Присвоить физический адрес. Светодиод программирования погаснет.
- Запишите физический адрес на задней стенке прибора.

#### **Загрузка прикладного программного обеспечения**

Рекомендация: В связи с большим объемом данных и большой длительностью загрузки рекомендуется загружать прикладное программное обеспечение через встроенный интерфейс USB (14).

Для соединения с ПК требуется провод USB со штекером типа В.

Перед подключением прибора к ПК прикладное программное обеспечение и драйвер USB должны быть установлены.

- $\overline{1}$  При первом подключении прибора к ПК драйверы инициализируются. Для этого требуются соответствующие права доступа на ПК.
- $\overline{ii}$  Некоторые операционные системы ПК при инициализации (первое подключение прибора к ПК) проверяют, сертифицированы ли драйверы USB. Соответствующие сообщения можно игнорировать и продолжать установку.
- $\begin{bmatrix} i \end{bmatrix}$  К ПК можно подключать только один прибор.
- **Если прибор смонтирован: Снимите с прибора декоративную рамку (17).** Доступ к интерфейсу USB имеется на левом краю прибора (при вертикальном монтаже - на нижнем краю) (14).
- o Установите соединение с программирующим ПК при помощи провода USB.
- Загрузите прикладное программное обеспечение.

• После окончания процесса программирования отсоедините провод USB и снова насадите и прижмите декоративную рамку (17).

#### **Настройки IP**

Чтобы пользоваться поддерживаемыми IP функциями электронной почты, рассылки новостей и дистанционного управления через ПК, необходимо осуществить соответствующие настройки.

Прибор установлен и готов к работе.

Прибор и ПК подключены к существующей активной сети.

Прикладное программное обеспечение KNX загружено.

Программа-клиент для ПК установлена на компьютере и запущена.

- o Вызовите сервисную страницу.
- **Вызовите Администратора.**
- **Выберите Настройки IP.**
- o Автоматическое присвоение адреса IP: Настройка для **DHCP: Вкл.**
- o Присвоение адреса IP вручную: Настройка для **DHCP: Выкл.**
- o При **DHCP: Вкл.**: нажмите кнопку **Сохранить**. Будет осуществлен выход со страницы **Настройки IP**. Настройки сети будут обновлены, и маршрутизатор запросит новый адрес.
- **Выберите Настройки IP.** Примерно через 30 сек. отобразится адрес IP.
- **Впишите адрес IP в программу-клиент для ПК.**
- $\overline{1}$  Для настройки и управления программой-клиентом для ПК используйте прилагающиеся к ней инструкции и справку.

# **6 Приложение**

# **6.1 Технические характеристики**

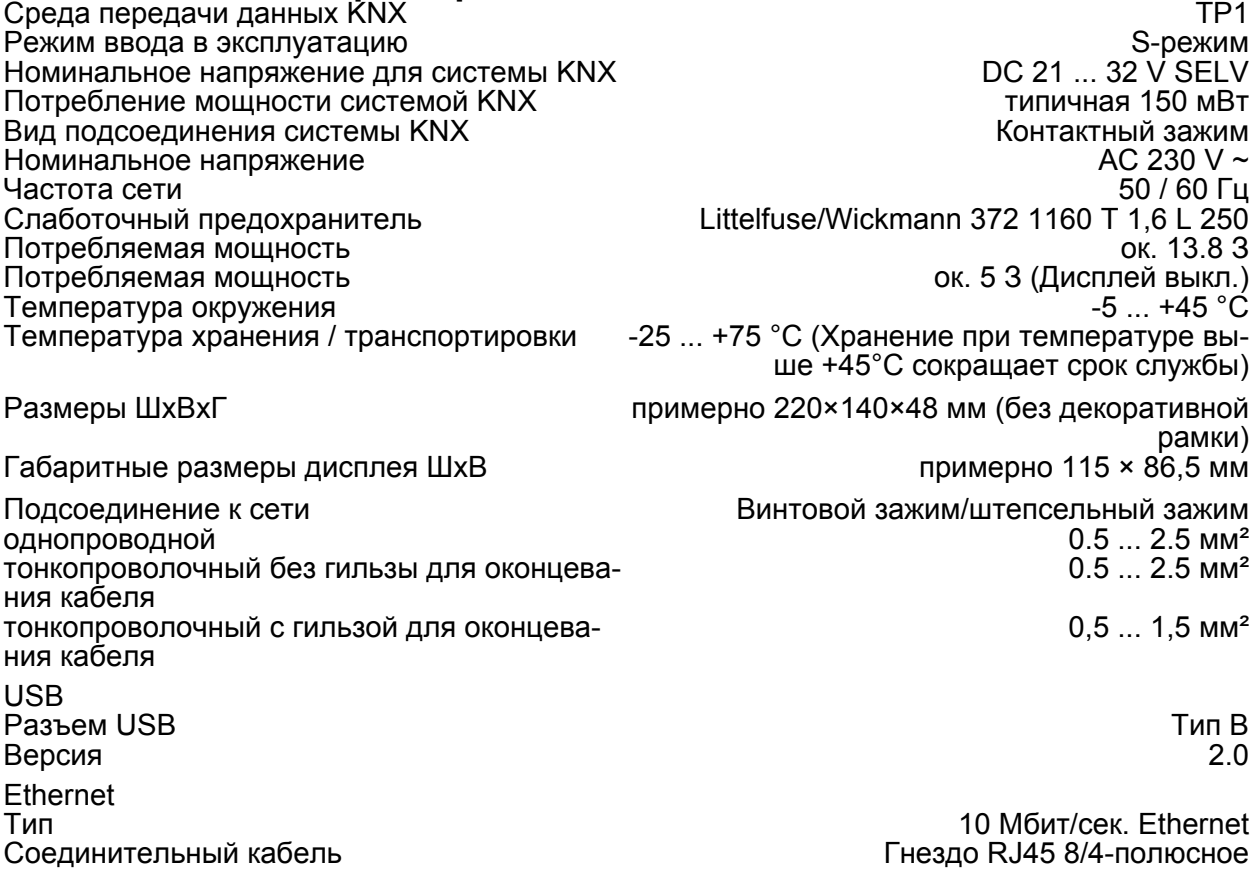

# GIRA

Внутренние часы<br>Запас хода

Протоколы TCP/IP, IMAPv4, POP3, SMTP

Запас хода мин. 12 часов менее 2 мин./месяц

# **6.3 Гарантийные обязательства**

Гарантия осуществляется в рамках законодательных положений через предприятия специализированной торговли.

Передайте или перешлите неисправные устройства без оплаты почтового сбора с описанием неисправности соответствующему продавцу (предприятие специализированной торговли/электромонтажная фирма/предприятие по торговле электрооборудованием). Они направляют устройства в Gira Service Center.

**Gira Giersiepen GmbH & Co. KG**  Elektro-Installations-Systeme

Industriegebiet Mermbach Dahlienstraße 42477 Radevormwald

Postfach 12 20 42461 Radevormwald

**Deutschland** 

Tel +49(0)21 95 - 602-0 Fax  $+49(0)2195 - 602-399$ 

www.gira.de info@gira.de